## microUSBケーブルで接続する (Windows)

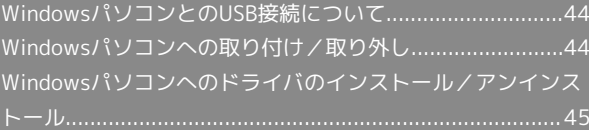

<span id="page-1-0"></span>WindowsパソコンとのUSB接続につ いて

概要

本機は、電源を入れると自動的にインターネットに接続され、 microUSBケーブルでパソコンと接続してデータ通信が行えます。 <span id="page-1-1"></span>Windowsパソコンへの取り付け/取 り外し

Windowsパソコンに本機を取り付ける

本機をはじめて接続したときは、自動的にデバイスドライバがイン ストールされます。

#### $\overline{1}$

パソコンの電源を入れる

#### $\vert$  2

本機の外部接続端子にmicroUSBケーブルを接続し、USBプラグをパ ソコンに差し込む

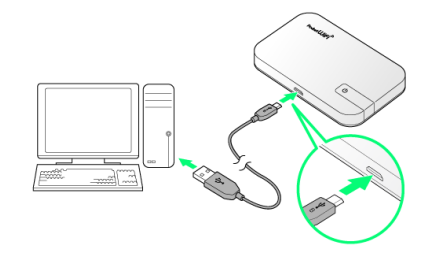

※3 パソコンが本機を認識します (パソコンが本機を認識するまで しばらくかかります)。

・お使いのパソコンが自動インストールを禁止する設定になってい る場合、インストール操作を選択するための画面が表示されるこ とがあります。その場合は、表示される画面で「AutoRun.exeの 実行」をクリックすると、ドライバのインストールを実行できま す。

#### Windowsパソコンから本機を取り外す

Windows 8.1/8/7/Vistaをお使いの場合は、データのアップ ロードやダウンロードなどが終了していることを確認し、本機を取 り外してください。

#### ■ 取り外し時のご注意

#### スタンバイ/休止時の動作について

本機をパソコンに取り付けた状態でスタンバイ(サスペンド/レ ジューム)、または休止(ハイバネーション)を行うと、正常に 動作しない場合があります。必ず本機を取り外してから、スタン バイ、または休止を行ってください。また、本機を取り付けた状 態で、再起動や電源を入れると正常に動作しない場合がありま す。この場合、パソコンを起動する前に本機を取り外してくださ い。

#### WEB UIについて

本機を取り外す前に、WEB UIを終了させてください。データ通 信中は本機を取り外さないでください。

## <span id="page-2-0"></span>手動でドライバをインストールする

本機をはじめて接続したときは、自動的にデバイスドライバがイン ストールされます。

お使いのパソコンの環境によって、インストールが自動的に開始さ れない場合や、インストール操作を選択する画面が表示されない場 合は、次の手順でインストールしてください。

画面表示や手順は、Windows 8.1の場合を例にして説明していま す。

・まず、パソコンの電源を入れ、本機を取り付けた状態にしてくだ さい。

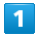

デスクトップを表示 → エクスプローラーを起動

### $\overline{2}$

PC

- ·Windows 7の場合は、 スタートメニュー】→ コンピューター】 をクリックします。
- · Windows Vistaの場合は、 スタートメニュー コンピュー タ をクリックします。

#### $\overline{3}$

Pocket WiFi 401HW をダブルクリック

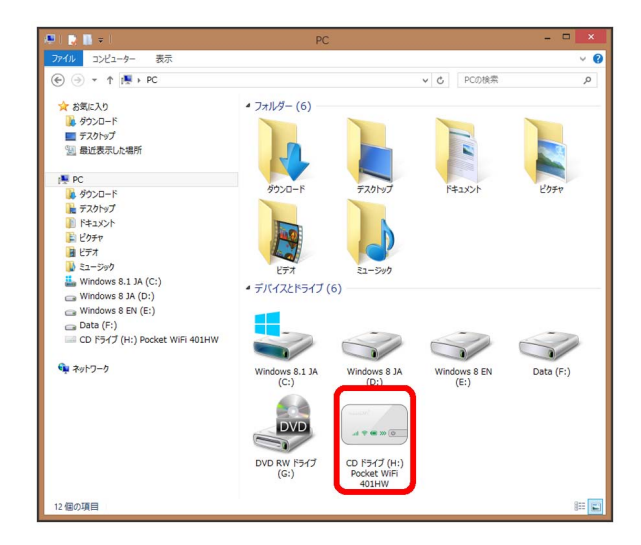

<mark>※</mark> お使いのパソコンの設定によっては、「ユーザーアカウント制 御」の画面が表示されます。

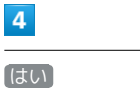

※ インストールが完了します。

・Windows Vistaの場合は、 続行 をクリックします。

## ドライバをアンインストールする

画面表示や手順は、Windows 8.1の場合を例にして説明していま す。

 $\overline{1}$ 

デスクトップを表示 → エクスプローラーを起動

## $\overline{2}$

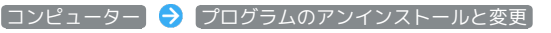

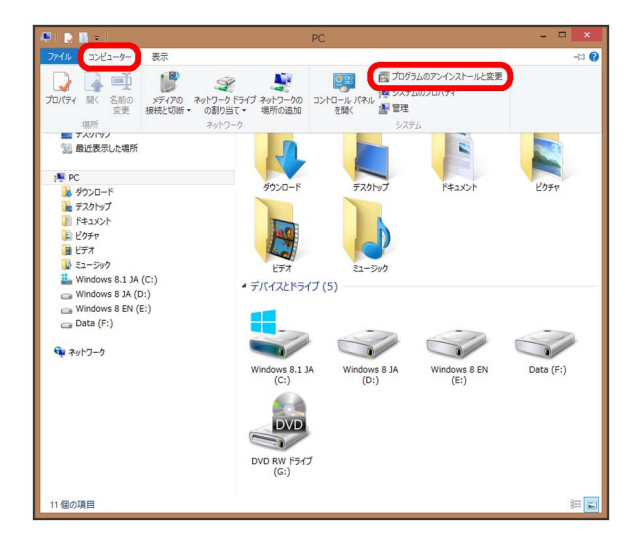

# $\overline{\mathbf{3}}$

一覧から Pocket WiFi 401HW を選択 → アンインストールと 変更

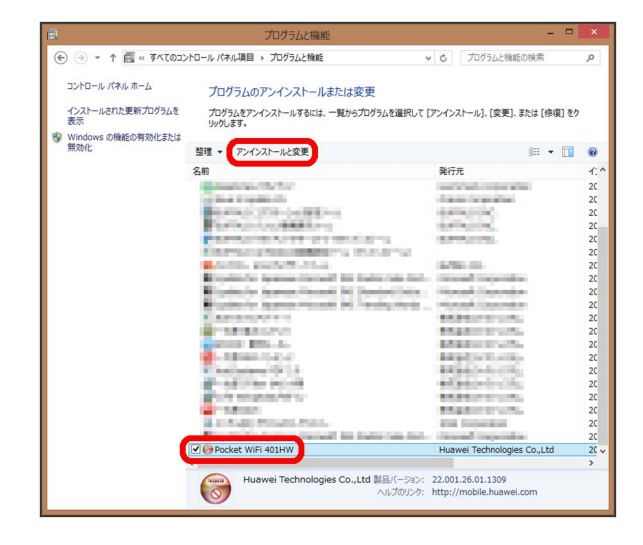

※ アンインストールが実行されます。

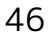

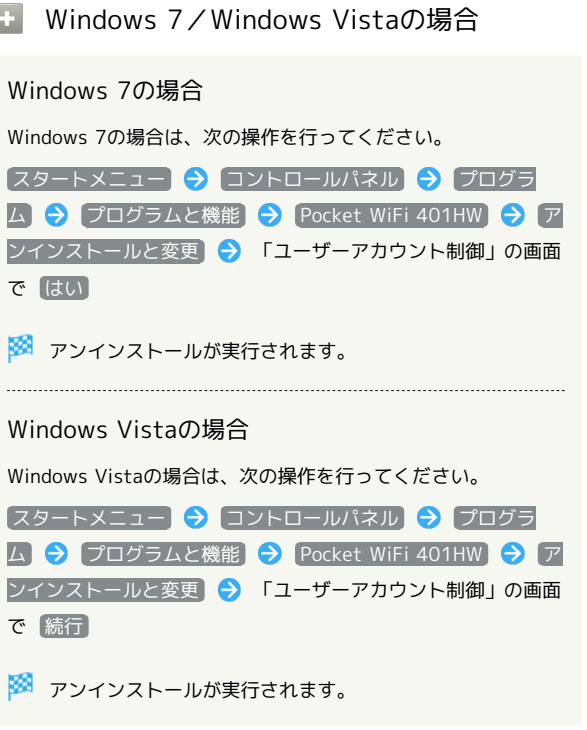

■ インストール時のご注意

### 取り外しについて

インストール中に、本機を取り外さないでください。インストー ルが正常に行われない、または、システムがダウンしたり、その 他の異常を起こしたりする恐れがあります。

管理者権限について

管理者権限(Administrator)でログインしてください。